# **:::PRO**

# Guida all'installazione

Registratore su disco di rete N. modello WJ-NX200K/G

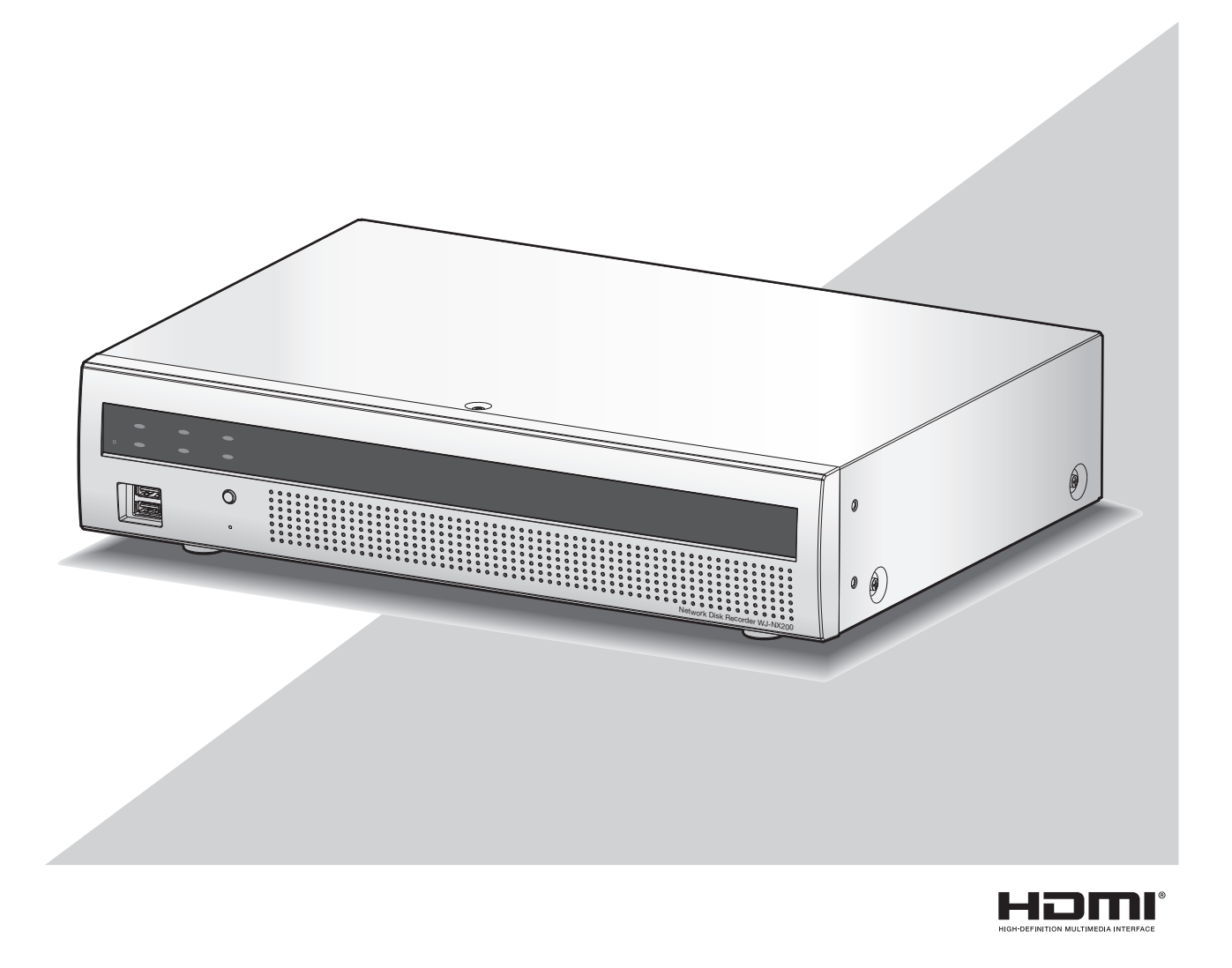

Le Manuale di istruzioni (PDF) si trovano sul nostro sito web di supporto (https://i-pro.com/global/en/surveillance/documentation\_database).

Prima di tentare di collegare o utilizzare questo prodotto, si prega di leggere attentamente queste istruzioni e di conservare questo manuale per usi futuri.

Il numero del modello è abbreviato in alcune descrizioni contenute in questo manuale.

# **Indice**

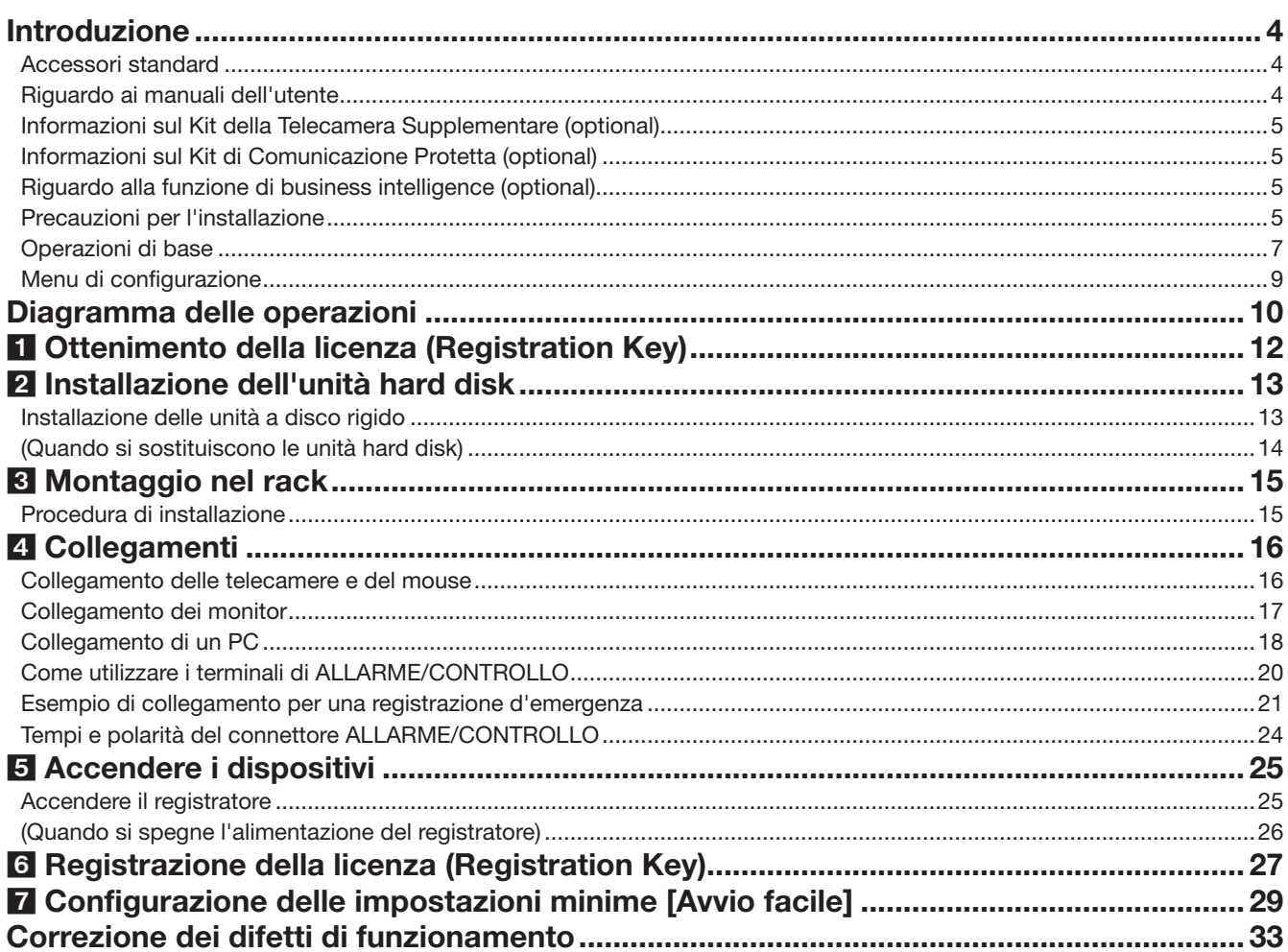

# Informazioni importanti

Fare riferimento alle Informazioni Importanti (PDF) nel CD-ROM in dotazione per i seguenti elementi.

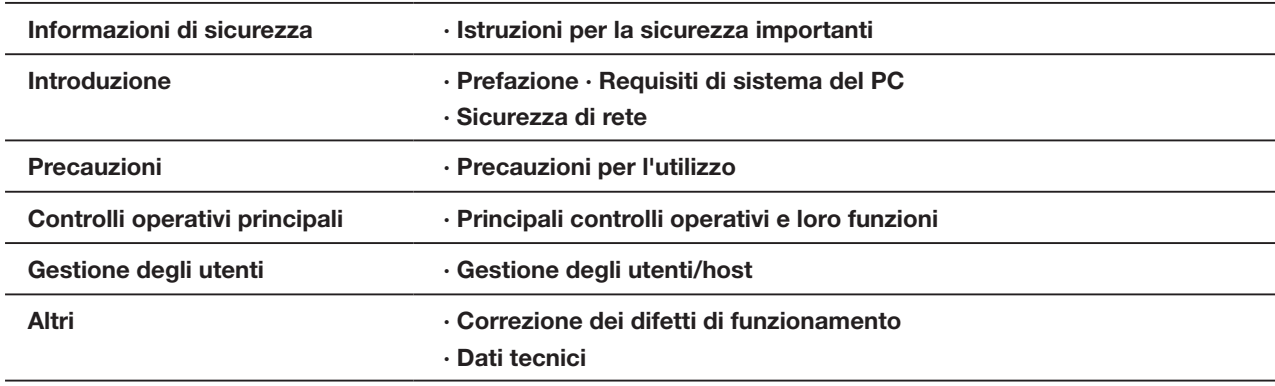

# Manuale di istruzioni

Fare riferimento al Manuale di Istruzioni (PDF) sul nostro sito web di supporto per i seguenti elementi.

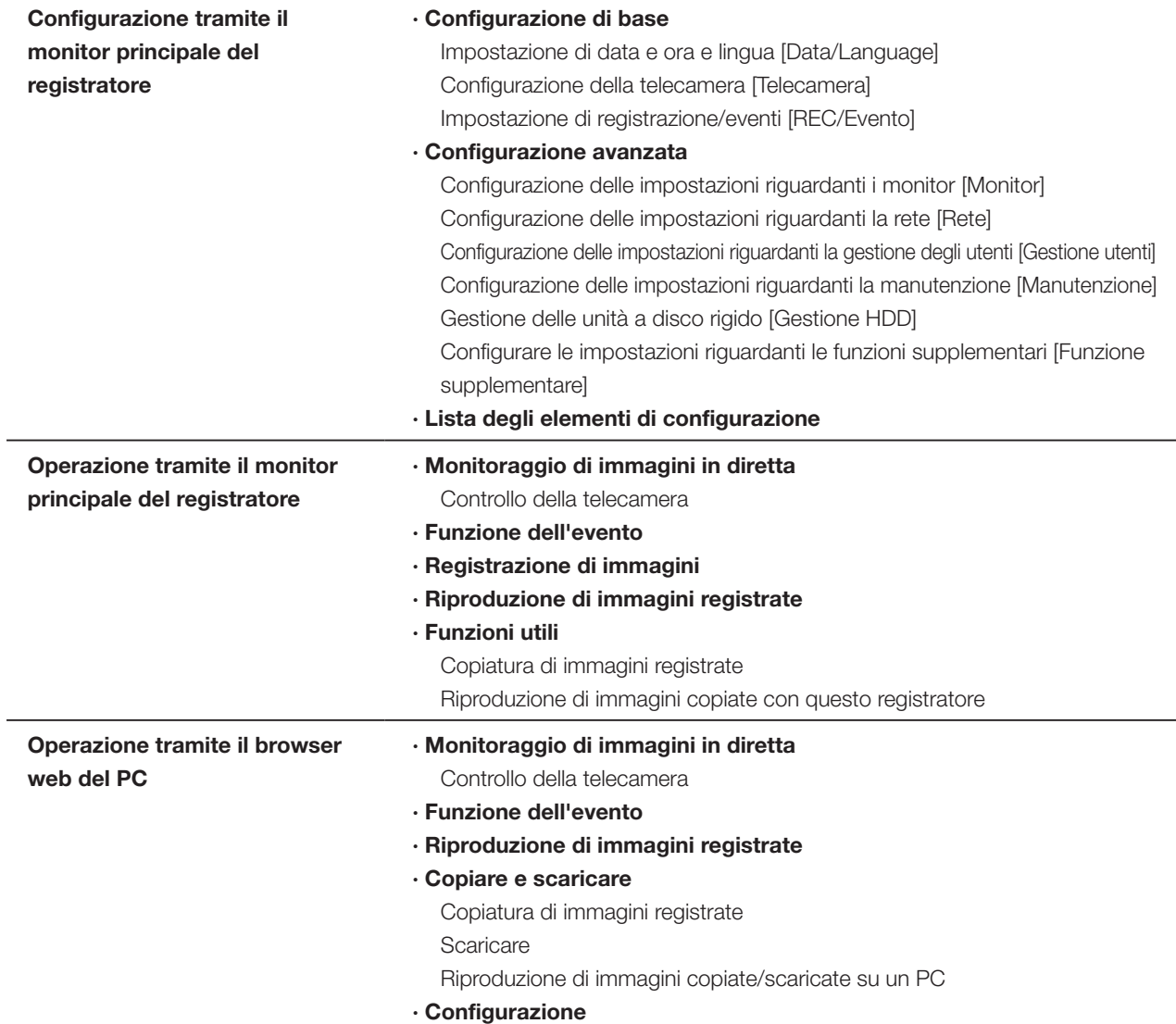

# <span id="page-3-0"></span>Introduzione

# Accessori standard

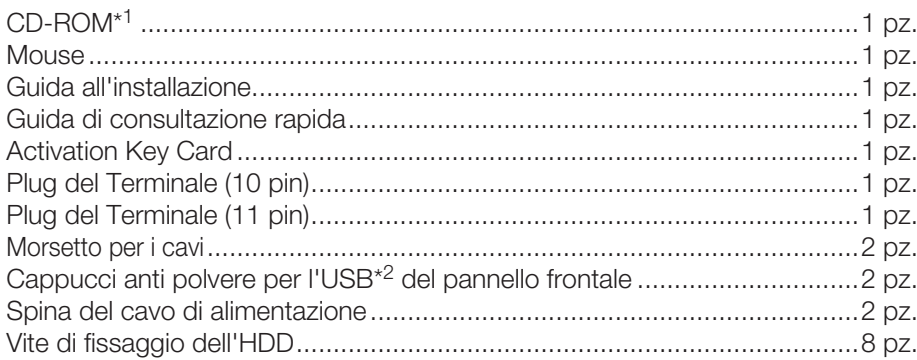

\*1 Il CD-ROM contiene il manuale di istruzioni (i PDF). Assicurarsi di aver letto questo quando si sta installando o impostando il registratore.

\*2 Posizionare i cappucci anti polvere per l'USB frontale sulla porta di copiatura sul pannello anteriore e sulla porta di connessione del mouse per prevenire il deposito di polvere portato dalle ventole di aspirazione quando il mouse o un dispositivo di archiviazione esterno non viene utilizzato.

# Riguardo ai manuali dell'utente

Vengono forniti i seguenti 4 manuali per il WJ-NX200K/G.

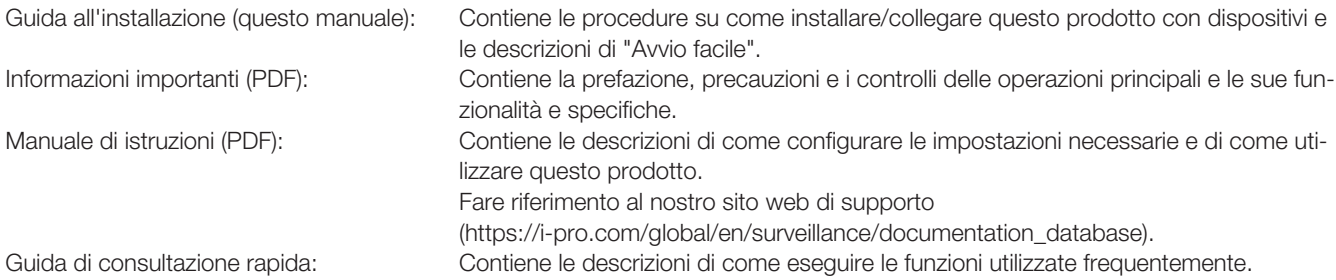

Adobe® Reader® è necessario per leggere i file PDF (il manuale per la configurazione ed il manuale di istruzioni) sul CD-ROM fornito. Se Adobe<sup>®</sup> Reader<sup>®</sup> non fosse installato sul PC, scaricare l'ultima versione di Adobe<sup>®</sup> Reader<sup>®</sup> dal sito web di Adobe ed installarlo.

"NX200" riportati nelle istruzioni e nelle illustrazioni utilizzate in questo manuale di istruzioni indicano il WJ-NX200K/G. Fare riferimento al "readme.txt" sul CD-ROM in dotazione per ulteriori informazioni riguardanti il software dedicato compatibile con le telecamere di rete (di seguito, telecamere), e le loro versioni.

Fare riferimento al nostro sito web di supporto (https://i-pro.com/global/en/surveillance/training\_support/support/technical\_ information) per informazioni aggiornate sulle telecamere compatibili e le funzioni da aggiungere o modificare mediante aggiornamento del firmware.

L'aspetto esteriore nel documento può differire dal prodotto reale senza avere influenza sul funzionamento, ciò è dovuto al miglioramento del prodotto medesimo.

# <span id="page-4-0"></span>Informazioni sul Kit della Telecamera Supplementare (optional)

Il numero di telecamere da utilizzare nel sistema (9 telecamere nel sistema di base) può essere aumentato a 16, 24 e 32 (massimo) acquistando il kit per telecamera aggiuntiva (WJ-NXE20, WJ-NXE20W: optional). Fare riferimento alla tabella successiva riguardante il numero di telecamere.

![](_page_4_Picture_312.jpeg)

# Informazioni sul Kit di Comunicazione Protetta (optional)

La registrazione di una licenza di un kit di comunicazione protetta (optional) sul registratore abilita la comunicazione\* protetta con le telecamere. Ogni kit di comunicazione protetta differisce per il numero di telecamere che possono essere registrate come illustrato nella tabella seguente. Utilizzare diverse licenze secondo necessità.

\* Comunicazione crittografata per mezzo di certificato elettronico

![](_page_4_Picture_313.jpeg)

# Riguardo alla funzione di business intelligence (optional)

Registrando la licenza del kit aggiuntivo di business intelligence WJ-NXF02, WJ-NXF02W (optional) è possibile rilevare i volti le cui caratteristiche sono simili a quelle dei volti registrati confrontando le immagini dei volti nelle immagini in diretta con le immagini dei volti registrate (funzione di corrispondenza del volto). Diventerà disponibile anche l'elaborazione statistica per i risultati della corrispondenza del volto e il risultato verrà visualizzato sul monitor principale collegato al registratore.

# Precauzioni per l'installazione

Questo prodotto è stato progettato per essere utilizzato all'interno.

i-PRO Co., Ltd. non potrà essere considerata responsabile per danni patrimoniali e/o non patrimoniali a cose e/o persone derivanti da installazione o funzionamento eseguiti in modo non conforme al presente documento.

### Non collocare questo prodotto nelle seguenti posizioni:

- Posizioni esposte alla luce solare diretta
- Posizioni soggette a forti vibrazioni o urti
- Posizioni vicine a sorgenti di campi magnetici quali un televisore o altoparlanti
- Posizioni vicino a dispositivi che emettono forti suoni e generano vibrazioni causate dalla pressione sonora
- Posizioni dove si forma facilmente condensazione, dove la temperatura varia notevolmente o dove il livello di umidità è alto
- Posizioni soggette a vapore e fumi oleosi quali una cucina
- Posizioni che non sono in piano
- Posizioni soggette alla polvere
- Posizioni dove si può bagnare a causa di pioggia o schizzi d'acqua

Non installare questo prodotto in posizioni dove il prodotto o i cavi possano essere distrutti o danneggiati da individui con intenti dolosi.

### Posizionare questo prodotto orizzontalmente su una superficie piana.

Non posizionare questo prodotto in posizione verticale. Quando si impilano più registratori, lasciare uno spazio libero superiore a 5 cm su entrambi i lati, sulla parte superiore, sulla parte inferiore e sulla parte posteriore dei registratori.

![](_page_5_Figure_3.jpeg)

### <span id="page-5-0"></span>Dissipazione del calore

Per prevenire che questo prodotto si surriscaldi, prestare attenzione a quanto segue. La mancata osservanza di queste indicazioni può causare incendi o inconvenienti.

- Non bloccare l'uscita della ventola di raffreddamento o i fori per la ventilazione con una parete, un rack, teli, ecc. Eseguire periodicamente la manutenzione del prodotto per prevenire che la polvere ostruisca i fori per la ventilazione.
- La durata della vita della ventola di raffreddamento è limitata dall'utilizzo. Si consiglia di sostituirle dopo circa 30000 ore di funzionamento. Rivolgersi al proprio rivenditore per la sostituzione delle ventole di raffreddamento.
- Lasciare uno spazio libero superiore a 5 cm su entrambi i lati, sulla parte superiore e sulla parte posteriore del prodotto. Non bloccare i fori per la ventilazione sulla parte anteriore in quanto questo prodotto è progettato per raffreddare le unità a disco rigido introducendo aria dalla parte anteriore.

![](_page_5_Figure_9.jpeg)

### Evitare di posizionare questo prodotto vicino a fonti di rumore

Se i cavi vengono posizionati vicino a fonti di rumore, come ad esempio lampade fluorescenti, possono essere prodotti disturbi. In questo caso, cablare nuovamente evitando le fonti di rumore o spostare il prodotto in una posizione lontana dalla fonte.

#### Massa

Confermare che il cavo sia collegato dal terminale SIGNAL GND alla terra.

La messa a terra deve essere eseguita prima di collegare la spina di alimentazione o questo prodotto all'alimentazione principale. Quando si scollega il cavo di massa, accertarsi che la spina di alimentazione di questo prodotto sia scollegata dall'alimentazione principale.

### Per il collegamento del cavo BNC

Utilizzare soltanto la spina consigliata sotto quando si collega la spina BNC ai connettori sul pannello posteriore di questo prodotto.

Plug applicabile: MIL-C39012C, MIL-C39012/16F o BS CECC2212: 1981

\* I suffissi allegati agli standard possono essere aggiornati.

Cavo BNC (da procurarsi localmente)

![](_page_5_Figure_20.jpeg)

Spina (da procurarsi localmente)

Dimensioni della punta all'interno della spina BNC consigliata

![](_page_5_Figure_23.jpeg)

### IMPORTANTE:

• Si deve utilizzare una spina compatibile. In caso contrario si possono causare inconvenienti, quale un cattivo contatto. Nel caso peggiore, si può danneggiare il connettore di questo prodotto.

#### Evitare di collocare contenitori che contengono liquidi come acqua vicino a questo prodotto.

Se il liquido dovesse rovesciarsi su questo prodotto, si potrebbero provocare incendi o scosse elettriche.

### Con questa unità si devono utilizzare cavi LAN schermati (STP) per assicurare conformità con gli standard EMC.

#### La solforazione dei prodotti in gomma

Non lasciare prodotti di scarto contenenti zolfo (materiali di imballaggio e piedini di gomma) sul registratore o nella stessa scatola di stoccaggio. I costituenti allo zolfo provenienti dai prodotti di scarto possono causare corrosione da solforazione sulle parti elettriche o i terminali e difetti nel registratore.

# <span id="page-6-2"></span><span id="page-6-0"></span>Operazioni di base

Questa sezione spiega il funzionamento di un mouse e della tastiera morbida e solamente le impostazioni dello schermo. Il registratore può funzionare utilizzando il mouse (fornite) collegato alla porta di collegamento del mouse sia sul pannello anteriore che posteriore del registratore.

È anche possibile eseguire impostazioni e alcune operazioni del registratore dal browser di rete. Far riferimento al Manuale di istruzioni (PDF) per le descrizioni del metodo di controllo dal browser web e delle impostazioni configurabili utilizzando il browser web.

# Collegamento di un mouse

Collegare il mouse fornito alla porta di collegamento del mouse sulla parte posteriore del registratore.

→ Il cursore del mouse verrà visualizzato sul monitor principale.

# Funzionamento del mouse

Cliccare con il pulsante sinistro i pulsanti e le schede desiderati sulla schermata.

(Di seguito "Cliccare con il pulsante sinistro…" verrà indicato come "Cliccare..." in questo documento.)

Quando il campo di inserimento ha i pulsanti [▲] e [▼] o il pulsante [▼], il valore dell'impostazione può essere modificato utilizzando la rotellina del mouse.

Se non si esegue nessuna operazione per 10 o più secondi, il cursore del mouse verrà nascosto. Il cursore del mouse verrà visualizzato nuovamente quando si muove il mouse.

![](_page_6_Picture_12.jpeg)

# Visualizzare il metodo della schermata delle impostazioni

<span id="page-6-1"></span>Cliccare il pulsante [Configurazione].

→ Verrà visualizzata la schermata principale del menu di configurazione.

![](_page_6_Picture_148.jpeg)

# Riguardo all'utilizzo della tastiera su schermo

Utilizzare la tastiera su schermo per inserire i caratteri per gli elementi di impostazione. Quando si clicca l'icona [  $\equiv$  ] accanto al campo di inserimento, verrà visualizzata la tastiera su schermo e sarà possibile inserire caratteri cliccando i tasti dei caratteri sulla tastiera.

## Schermata della tastiera su schermo

![](_page_7_Picture_4.jpeg)

Campo di inserimento

Menu a discesa per la selezione della lingua Cliccare il pulsante [▼] per selezionare la lingua per l'inserimento dei caratteri.

## Pulsante [Cancella tutto]

Cancella tutti i caratteri nel campo di inserimento.

# Pulsante [←]/[→]

Spostano il cursore nel campo di inserimento in ciascuna direzione.

# Pulsante [Cancella]

Cancella un carattere evidenziato dal cursore nel campo di inserimento.

# Pulsante [A/a]

Questo pulsante modifica i caratteri da inserire con lettere maiuscole e lettere minuscole.

# Pulsante [Successivo]

Cambia i tasti da visualizzare per l'inserimento dei caratteri. I tasti visualizzati vengono cambiati nel modo seguente:

Tasti per la lingua selezionata mediante il menu a discesa per la selezione della lingua → Caratteri combinati → Caratteri speciali

# Pulsante [Inserisci]

Conferma i caratteri inseriti e chiude la tastiera su schermo.

### Nota:

- Le operazioni di base sono applicate anche alla finestra "Login" e alla finestra di registrazione per la licenza.
- Cliccare il pulsante [×] per chiudere la finestra senza confermare i caratteri inseriti.

# <span id="page-8-0"></span>Menu di configurazione

La configurazione di ciascun elemento di impostazione nel menu di configurazione deve essere completata precedentemente all'utilizzo di questo registratore.

Il menu di configurazione ha i seguenti livelli per gli elementi di impostazione. Su "Avvio facile", verranno eseguite le impostazioni minime necessarie per utilizzare il registratore, ma le altre impostazioni rimarranno alla regolazione predefinita. Sulla pagina [Configurazione di base] o [Configurazione avanzata], le impostazioni possono essere personalizzate in conformità con una varietà di modalità operative.

Il seguente è l'esempio del menu di configurazione che descrive le caratteristiche e le operazioni.

Il menu di configurazione verrà visualizzato quando si clicca il pulsante [Configurazione] (☞ Pagina [7\)](#page-6-1) nell'angolo superiore destro della schermata operativa sul monitor principale.

I pulsanti delle pagine di configurazione verranno visualizzati sulla colonna sinistra del menu di configurazione.

![](_page_8_Figure_7.jpeg)

### **➀** Pulsante [Posizione iniziale]

È possibile ritornare alla schermata principale (☞ Pagina [7\)](#page-6-1) del menu di configurazione da qualsiasi pagina di configurazione.

### **➁** Pannello del menu di configurazione

Visualizza i pulsanti delle pagine di configurazione.

### **➂** Pulsante [Avvio facile]

È possibile configurare le impostazioni minime necessarie per utilizzare il registratore, quali data e ora e registrazione delle telecamere.

### **➃** [Configurazione di base] – Pulsanti delle pagine di configurazione

Verrà visualizzata ciascuna pagina di "Configurazione di base".

### **➄** Pulsante [Configurazione avanzata]

Verranno visualizzati i pulsanti per aprire le pagine di configurazione corrispondenti del menu "Configurazione avanzata". Quando si clicca nuovamente questo pulsante, i pulsanti verranno nascosti.

**➅** [Configurazione avanzata] – Pulsanti delle pagine di configurazione

Verrà visualizzata ciascuna pagina di "Configurazione avanzata".

### **➆** Visualizzazione gerarchica

Verrà visualizzato il nome della pagina di configurazione attuale nella struttura gerarchica. Verrà incluso anche il nome della scheda.

#### **➇** Pagina di configurazione

Visualizza ciascuna pagina di configurazione. Se la pagina di configurazione attuale è composta da due o più schede, è possibile cambiare la visualizzazione della pagina cliccando sulle schede.

#### **➈** Pulsante [Esci]

Applica le impostazioni nel registratore e chiude il menu di configurazione per ritornare alla schermata operativa. (☞ Pagina [11\)](#page-10-0).

Tranne che in alcuni casi, le descrizioni di questo documento seguono la visualizzazione gerarchica e le pagine di configurazione.

#### IMPORTANTE:

• Quando verranno applicate le impostazioni, verrà realizzato il logout forzato per tutti gli utenti che hanno effettuato il login.

# <span id="page-9-0"></span>Diagramma delle operazioni

- Il monitor principale è necessario per le impostazioni.
	- \* Le impostazioni possono essere effettuate tramite un browser web sul PC (Fare riferimento al Manuale di Istruzioni (PDF)).
- Il PC è necessario per la lettura delle Informazioni Importanti, il manuale di istruzioni (PDF) e le impostazioni della telecamera.

![](_page_9_Figure_4.jpeg)

Ottenere la "Registration Key" del registratore seguendo le istruzioni sulla Activation Key Card fornita. Per aumentare il numero di telecamere collegate o per utilizzare la funzione protetta o la funzione di business intelligence, procurarsi la Registration Key della licenza supplementare in base al Kit aggiuntivo (optional) corretto. La "Registration Key" ottenuta sarà utilizzata nel Passaggio 6.

Installare le unità hard disk nel registratore.

Installare il registratore nel rack. (☞ Pagina [15\)](#page-14-2) Andare al passaggio 4 se non lo si installa nel rack.

Collegare la telecamera e il monitor a questo prodotto.

Accendere l'alimentazione per lanciare nel seguente ordine. ①Accendere l'alimentazione della telecamera e del monitor. ②Accendere il registratore.

Registrare la Registration Key del registratore. Se necessario, registrare la "Registration Key" per ogni Kit aggiuntivo.

### IMPORTANTE:

• Accertarsi di registrare la "Registration Key" del registratore. Se la "Registration key" del registratore non è stata registrata, il Kit supplementare non può essere registrato.

Dopo la registrazione, premere il pulsante [Riavvia] sulla schermata della licenza di registrazione per riavviare il registratore e attivare la licenza.

![](_page_10_Figure_1.jpeg)

Registrare data e ora e le telecamere su "Avvio facile". Se non fosse necessario modificare altre regolazioni predefinite, è possibile iniziare le operazioni.

<span id="page-10-0"></span>Se necessario, eseguire le impostazioni dettagliate per ciascuna funzione.

Quando l'immagine della telecamera viene visualizzata sul monitor principale o sul PC tramite il browser di rete e può essere registrata o trasmessa, il registratore è pronto per l'uso.

![](_page_10_Picture_5.jpeg)

Esempio di una schermata operativa

# <span id="page-11-1"></span><span id="page-11-0"></span>1 Ottenimento della licenza (Registration Key)

Tenere la "Activation Key Card" in dotazione vicino al registratore.

Ottenere la "Registration Key" del registratore seguendo le istruzioni sulla Activation Key Card fornita.

Per aumentare il numero di telecamere collegate, procurarsi il numero di Registration Key della licenza supplementare della telecamera in base al kit per telecamera aggiuntiva (optional).

Per utilizzare la funzione di business intelligence, procurarsi la Registration Key della licenza supplementare di business intelligence in base al Kit aggiuntivo di business intelligence (optional).

Per utilizzare la funzione di business intelligence, procurarsi la Registration Key della licenza supplementare di business intelligence in base al Kit aggiuntivo di business intelligence aggiuntiva (optional).

\* Ogni kit supplementare è il "Activation Key Card" che comprende "il numero ID del registratore e il numero ID di attivazione" per la licenza supplementare applicabile.

#### Nota:

• Un PC o un telefono cellulare dotato di connessione Internet è necessario per acquisire il numero di "registration key".

# <span id="page-12-0"></span>2 Installazione dell'unità hard disk

Prima dell'installazione delle unità a disco rigido, spegnere innanzitutto il registratore. Quando si sostituiscono le unità a disco rigido, le procedure saranno identiche a quelle dell'installazione. Quando si installano o si sostituiscono le unità a disco rigido da utilizzare esclusivamente per la riproduzione (unità a disco rigido che erano precedentemente utilizzate per la registrazione), eseguire il processo di collegamento.

### IMPORTANTE:

- Quando si fissano le unità a disco rigido alle staffe per HDD, non sbagliare la direzione dei connettori. (Non installare le unità a disco rigido nella direzione opposta.)
- Quando si installano le unità a disco rigido, utilizzare un avvitatore elettrico a bassa coppia di torsione o un cacciavite dinamometrico per avvitare le viti con la coppia di torsione specificata.
- Le unità a disco rigido sono dispositivi di precisione. Maneggiarle con cura tenendo presente quanto segue.
	- Non sottoporre l'unità a disco rigido a nessuna vibrazione o impatto.
	- Prima di toccare l'unità a disco rigido, eliminare l'elettricità statica toccando un armadietto d'acciaio, etc. Quando si tiene in mano l'unità a disco rigido, sostenerla da entrambi i lati.
- Non toccare la scheda dei circuiti o i connettori per prevenire danni all'unità a disco rigido causati dall'elettricità statica.
- Contattare il proprio rivenditore per le unità a disco rigido che possono funzionare sul registratore. Si informa anticipatamente che il funzionamento con qualsiasi unità a disco rigido diversa dai modelli specificati non è garantito in nessuna circostanza.
- Quando si utilizzano più unità a disco rigido, utilizzare lo stesso modello.
- Se si utilizzano diversi modelli contemporaneamente, anche quando la loro capacità è identica, la capacità disponibile può essere di una piccola percentuale inferiore.

#### Nota:

• Le unità a disco rigido si devono procurare localmente. Rivolgersi al proprio rivenditore per l'acquisto, installazione e sostituzione delle unità a disco rigido.

# Installazione delle unità a disco rigido

Installazione o sostituzione delle unità a disco rigido

### Passaggio 1

Spegnere il registratore. (☞ Pagina [26](#page-25-1))

### Passaggio 2

<span id="page-12-1"></span>Rimuovere le viti della staffa per HDD (x2) sugli slot per HDD sul pannello posteriore del registratore ed estrarre la staffa per HDD.

![](_page_12_Figure_20.jpeg)

Vite della staffa per HDD

### Passaggio 3

Installare l'unità a disco rigido nella staffa per HDD utilizzando 4 viti di fissaggio dell'HDD (accessori). Coppia di torsione per le viti: 0,49 N·m

Vite di fissaggio dell'HDD (accessorio)

![](_page_12_Figure_25.jpeg)

### <span id="page-13-0"></span>Passaggio 4

Inserire la staffa per HDD con l'unità a disco rigido fino in fondo nello slot per HDD e fissare la staffa per HDD con le viti rimosse nel Passaggio 2.

![](_page_13_Picture_3.jpeg)

### Passaggio 5

Accendere il registratore. (☞ Pagina [25](#page-24-2))

→ Un'unità a disco rigido nuova verrà formattata automaticamente.

Una volta completata la formattazione, sarà possibile utilizzare l'unità a disco rigido.

Quando l'unità a disco rigido era precedentemente utilizzata per la registrazione, eseguire il processo di collegamento (☞ Manuale di istruzioni (PDF)) sulla pagina "Gestione HDD".

Lo stato dell'unità a disco rigido può essere controllato sul menu di configurazione - pagina "Manutenzione" scheda "Informazioni HDD". (☞ Manuale di istruzioni (PDF))

Vite della staffa per HDD

# (Quando si sostituiscono le unità hard disk)

Quando si sostituisce un'unità a disco rigido con un'altra, è necessario eseguire il processo di rimozione. In questo caso, eseguire quanto segue.

### Passaggio 1

Eseguire il processo di rimozione dell'unità a disco rigido. (☞ Manuale di istruzioni (PDF))

### Passaggio 2

Spegnere il registratore. (☞ Pagina [26](#page-25-1))

### Passaggio 3

Estrarre la staffa per HDD dal pannello posteriore del registratore facendo riferimento al Passaggio 2 di "Installazione delle unità a disco rigido" (☞ Pagina [13](#page-12-1)).

### Passaggio 4

Installare l'unità a disco rigido nella staffa per HDD facendo riferimento al Passaggio 3 di "Installazione delle unità a disco rigido" (☞ Pagina 13).

### Passaggio 5

Inserire la staffa per HDD con l'unità a disco rigido nello slot per HDD facendo riferimento al Passaggio 4 di "Installazione delle unità a disco rigido".

### Passaggio 6

Accendere il registratore. (☞ Pagina [25](#page-24-2))

→ Un'unità a disco rigido nuova verrà formattata automaticamente.

Una volta completata la formattazione, sarà possibile utilizzare l'unità a disco rigido.

Quando l'unità a disco rigido era precedentemente utilizzata per la registrazione, eseguire il processo di collegamento (☞ Manuale di istruzioni (PDF)) sulla pagina "Gestione HDD".

Lo stato dell'unità a disco rigido può essere controllato sul menu di configurazione - pagina

"Manutenzione" - scheda "Informazioni HDD".

(☞ Manuale di istruzioni (PDF))

# <span id="page-14-1"></span><span id="page-14-0"></span>3 Montaggio nel rack

Installare il registratore in un rack da 19-pollici conforme allo standard EIA (Profondità: 550 mm o superiore).

### Nota:

- Utilizzare quattro viti M5 × 12 (procurate localmente) per installare il registratore in un rack.
- Le illustrazioni di questa pagina sono schematiche. I dettagli relativi alla forma vengono omessi.

# <span id="page-14-3"></span>Procedura di installazione

### Passaggio 1

Rimuovere i quattro piedini di gomma dalla parte inferiore del registratore utilizzando un cacciavite a taglio. Utilizzare un cacciavite per rimuovere le viti che tengono i piedini di gomma.

![](_page_14_Figure_8.jpeg)

Rimuovere i piedini di gomma

### <span id="page-14-2"></span>Passaggio 2

### Posizionare le staffe di montaggio a rack (WV-Q202: optional) su entrambi i lati del registratore e fissarle con le viti di fissaggio della staffa di montaggio a rack (fornite) (×6).

Fissarle utilizzando la vite di fissaggio della staffa di montaggio a rack (fornita con la staffa di montaggio) (×4). Coppia di torsione: 0,88 N·m~1,08 N·m

![](_page_14_Figure_13.jpeg)

#### Nota:

• Le staffe di montaggio a rack hanno due tipi di tappi a vite per regolare la posizione del registratore sul lato anteriore. Da utilizzare a seconda dell'installazione.

### Passaggio 3

### Installare il registratore nel rack utilizzando quattro viti per montaggio rack.

Fissare utilizzando le viti per montaggio rack (×4). Coppia di torsione: 2,0 N·m~2,4 N·m

![](_page_14_Figure_19.jpeg)

Viti per montaggio rack (M5 × 12, procurate localmente)

### IMPORTANTE:

- Quando si installa il registratore nel rack, lasciare uno spazio di 1U (44 mm) sopra e sotto il registratore per la ventilazione.
- Mantenere la temperatura nel rack al di sotto dei +45 °C.
- Si raccomanda di installare ventole di raffreddamento o apparecchiature equivalenti per mantenere la temperatura nel rack al di sotto dei +30 °C.
- Non bloccare le aperture o le fessure per la ventilazione per prevenire che il registratore si surriscaldi.

# <span id="page-15-1"></span><span id="page-15-0"></span>Collegamento delle telecamere e del mouse

Si possono collegare fino a un massimo di 32 telecamere alla Porta Telecamera/PC del registratore tramite uno hub PoE. Utilizzare un cavo Ethernet (dritto) per collegare il registratore e lo hub PoE.

Collegare il mouse fornito alla porta di collegamento del mouse sulla parte anteriore o posteriore del registratore.

![](_page_15_Figure_4.jpeg)

#### Nota:

• Assicurarsi di utilizzare la rete cablata per il collegamento con il registratore anche per le telecamere dotate della funzione di LAN wireless.

# <span id="page-16-1"></span><span id="page-16-0"></span>Collegamento dei monitor

Collegare un monitor principale (da utilizzare per visualizzare le immagini in diretta, le immagini registrate o il menu di configurazione) e un monitor secondario (da utilizzare soltanto per la visualizzazione di immagini in diretta) ai connettori HDMI (uscita video/ audio) utilizzando cavi HDMI (optional). Collegare un monitor secondario (BNC) al connettore di uscita video utilizzando un cavo BNC (da procurarsi localmente).

![](_page_16_Figure_3.jpeg)

### Nota:

- Utilizzare un "Cavo High Speed HDMI®". Quando il monitor principale è usato in 4K/25P (30P), servirsi di un cavo compatibile 10,2 Gbps HDMI.
- Per mantenere prestazioni stabili senza deterioramento della qualità dell'immagine, utilizzare un cavo HDMI la cui lunghezza sia di 5 m o inferiore.
- L'audio verrà emesso dal monitor quando il monitor è collegato con un cavo HDMI.
- Lo stesso audio emesso dal monitor principale si sentirà dall'altoparlante collegato con un cavo audio.
- Non si sentirà l'audio dal monitor secondario (HDMI) collegato con un cavo HDMI.

# <span id="page-17-0"></span>Collegamento di un PC

Collegare questo registratore e un PC tramite uno hub PoE.

# Quando il PC e la telecamera sono sulla stessa rete

Quando il PC e la telecamera sono configurati sulla stessa rete, collegare il PC alla porta Telecamera/PC tramite uno hub PoE.

![](_page_17_Figure_5.jpeg)

(Quando 3 licenze vengono utilizzate per un kit telecamera supplementare)

# Quando il PC e la telecamera sono su reti differenti

Quando il PC e la telecamera sono configurati su reti differenti, collegare il PC alla porta PC tramite uno switch.

![](_page_18_Figure_3.jpeg)

Nota:

• Le telecamere dovranno essere collegate alla porta telecamera/PC. Se la telecamera viene collegata alla porta PC, non verrà rilevata automaticamente.

# <span id="page-19-1"></span><span id="page-19-0"></span>Come utilizzare i terminali di ALLARME/CONTROLLO

I connettori di ALLARME/CONTROLLO sul pannello posteriore vengono utilizzati quando si effettua un collegamento a un dispositivo esterno come un sensore che emette segnali di allarme o quando si installa un dispositivo di allarme esterno come un cicalino o un indicatore luminoso esterno.

Inserire il cavo non corazzato nel plug del terminale in dotazione da e successivamente montarlo sul connettore ALLARME/ CONTROLLO sul pannello posteriore.

\* Il cavo deve essere a filo singolo o intrecciato con AWG 26~16 e di lunghezza esposta di 9 mm.

# ALLARME/CONTROLLO connettore B

![](_page_19_Figure_6.jpeg)

![](_page_19_Figure_7.jpeg)

- ① Allentare la vite del terminale desiderato sul plug del terminale.
- ② Stringere la vite quando il cavo viene inserito completamente nel foro del terminale.
- ③ Montare il plug del terminale con il cavo collegato sul socket del connettore ALLARME/CONTROLLO sul pannello posteriore.

ALLARME/CONTROLLO ingresso Plug del Terminale (10 pin) connettore B

#### Disposizione dei pin

![](_page_19_Picture_303.jpeg)

# <span id="page-20-0"></span>Esempio di collegamento per una registrazione d'emergenza

Quando l'interruttore esterno viene attivato, verrà avviata la registrazione d'emergenza.

Tempo di registrazione e velocità di registrazione per la registrazione d'emergenza differiscono a seconda delle impostazioni di "Registrazione d'emergenza" sul menu di configurazione. (Fare riferimento al Manuale di Istruzioni.)

![](_page_20_Figure_4.jpeg)

# Esempio di collegamento 1 per la funzione di regolazione automatica dell'orario

Quando "Regolazione automatica dell'orario" disponibile su "Impostazioni data/ora" in "Data/Language" nel menu di configurazione è impostato su "Master".

"Uscita di regolazione dell'orario" diventa disponibile e l'orologio di questo registratore verrà applicato ad altri dispositivi. Il segnale di uscita della regolazione dell'orario verrà fornito dal terminale B3 ad altri registratori all'orario impostato per "Ora di attivazione" di "Orario e data" in "Base" sul menù di configurazione.

![](_page_20_Figure_8.jpeg)

# Esempio di collegamento 2 per la funzione di regolazione automatica dell'orario

### Quando "Regolazione automatica dell'orario" disponibile su "Impostazioni data/ora" in "Data/Language" nel menu di configurazione è impostato su "Slave".

Quando l'uscita di un segnale da un altro dispositivo viene fornita Ingresso/Uscita della regolazione dell'orario (terminale B3) e la differenza d'orario fra il registratore e gli altri dispositivi è di 29 minuti o inferiore, l'orologio del registratore verrà impostato all'orario impostato per gli altri dispositivi.

Quando viene fornita un'uscita del segnale al registratore 29 minuti prima/dopo lo scoccare dell'ora, l'orologio del registratore verrà impostato sull'ora in punto (nn:00:00). ("nn" è l'ora.)

Esempio:

- Il segnale viene fornito alle 14:50:00 → Impostazione sulle 15:00:00
- L'ingresso del segnale viene fornito alle 15:28:45 → Impostazione sulle 15:00:00
- Il segnale viene fornito alle 15:29:30 → L'orario non verrà regolato.

![](_page_21_Figure_9.jpeg)

### IMPORTANTE:

• Quando è selezionato "Slave", l'orologio non verrà regolato durante la registrazione degli eventi o la registrazione d'emergenza.

# Esempio di collegamento dell'uscita di controllo

Quando un dispositivo d'allarme come un cicalino o un indicatore luminoso viene connesso, l'uscita del segnale dal terminale B4~B7 può venire utilizzata per notificare lo stato facendo suonare il cicalino o accendendo l'indicatore luminoso. Il seguente esempio si riferisce a un collegamento con l'uscita Errore dell'HDD/Errore di registrazione (Terminale B6).

![](_page_21_Figure_14.jpeg)

# ALLARME/CONTROLLO connettore A

![](_page_21_Figure_16.jpeg)

ALLARME/CONTROLLO ingresso Plug del Terminale (11 pin) connettore A

![](_page_21_Figure_18.jpeg)

- Collegamenti del cavo **Del Collegamenti del cavo D** Allentare la vite del terminale desiderato sul plug del terminale.
	- ② Stringere la vite quando il cavo viene inserito completamente nel foro del terminale.
	- ③ Montare il plug del terminale con il cavo collegato sul socket del terminale in entrata dell'allarme sul pannello posteriore.

# 4 Collegamenti (continua)

### Disposizione dei pin

![](_page_22_Picture_180.jpeg)

# Collegamento dell'allarme esempio

Quando l'uscita di un segnale da un altro dispositivo viene fornita da 1 a 9 terminali di ingresso Allarme (pin nos.A1~A9), registrando oppure un'azione d'allarme sarà eseguita conformemente alle impostazioni. Quando è installato all'esterno un dispositivo di allarme quale un cicalino, una lampada, etc., collegarlo al terminale di uscita dell'allarme (pin n. A10).

![](_page_22_Figure_5.jpeg)

# <span id="page-23-0"></span>Tempi e polarità del connettore ALLARME/CONTROLLO

![](_page_23_Picture_162.jpeg)

\* La durata dell'uscita dell'errore viene configurata sul menu "Configurazione avanzata" - pagina "Manutenzione" - "Gestione sistema" del menu di configurazione. (☞ Manuale di istruzioni (PDF))

### Nota:

• Durante "L active (basso attivo)", verrà implementata la logica quando il livello della tensione del segnale è basso.

• Durante "H active (alto attivo)", verrà implementata la logica quando il livello della tensione del segnale è alto.

# <span id="page-24-2"></span><span id="page-24-1"></span><span id="page-24-0"></span>Accendere il registratore

Accendere il registratore. Quando si utilizza il registratore per la prima volta, registrare la licenza del registratore. (☞ Pagina [27](#page-26-1))

### Passaggio 1

Collegare il cavo di alimentazione fornito alla presa del cavo di alimentazione sul pannello posteriore del registratore e inserire la spina in una presa di corrente con il seguente valore nominale.

WJ-NX200K/G: 220 V - 240 V CA, 50 Hz/60 Hz

→ L'indicatore [OPERATE] sul pannello frontale del registratore sarà acceso, il controllo del sistema si avvierà e la finestra di avvio sarà visualizzata sul monitor principale.

![](_page_24_Picture_7.jpeg)

### IMPORTANTE:

- Non spegnere mai il registratore durante l'avvio.
- Inserire completamente il cavo di alimentazione nel terminale di alimentazione in modo che non si allenti né esca.
- Fissare saldamente il cavo di alimentazione a 15-20 cm dalla spina con il morsetto del cavo di alimentazione fornito per evitare che il cavo si scolleghi.

# Come evitare lo scollegamento del cavo di alimentazione

Lasciare uno spazio di 15-20 cm dal connettore del cavo di alimentazione facendo passare l'annesso morsetto del cavo attraverso l'apposito supporto.

![](_page_24_Figure_14.jpeg)

①Far passare il morsetto del cavo di alimentazione (fornito) attraverso l'apposito supporto.

![](_page_24_Picture_16.jpeg)

②Stringere il cavo di alimentazione a 15-20 cm dal connettore e fissarlo al supporto del morsetto. Tagliare l'eccedenza del morsetto del cavo secondo necessità.

### <span id="page-25-0"></span>Passaggio 2

La finestra della registrazione dell'amministratore viene visualizzata sul monitor principale.

![](_page_25_Picture_3.jpeg)

Inserire un amministratore, una password, e una conferma della password seguendo le istruzioni sullo schermo e premere [Register].

Cliccando [OK] sulla schermata di conferma visualizzata si completa la registrazione amministrativa.

### IMPORTANTE:

• Cambiare regolarmente la password.

### Precauzioni sull'archiviazione del nome dell'amministratore e della password

Se si è dimenticato l'impostazione del nome dell'amministratore e la password, è necessario inizializzare\* il registratore. Una volta che il registratore è inizializzato, tutte le impostazioni saranno cancellate. Tenere le informazioni relative al nome amministratore e la password in un luogo sicuro dove nessuno può vederle eccetto te. \* Rivolgersi al proprio rivenditore per l'inizializzazione.

# Passaggio 3

Se non è ancora stata registrata la licenza del registratore, verrà visualizzato il messaggio con la richiesta di registrazione della "Registration Key" dopo il completamento del controllo del sistema e la registrazione dell'amministratore.

![](_page_25_Picture_215.jpeg)

Se non è ancora stata registrata la "Registration Key" per il registratore, registrare la "Registration Key" seguendo le procedure a pagina [27.](#page-26-1)

#### Nota:

• Una volta registrata la "Registration Key" per il registratore, il messaggio con la richiesta di registrazione della "Registration Key" non verrà più visualizzato dalla volta successiva.

# <span id="page-25-1"></span>(Quando si spegne l'alimentazione del registratore)

Procedere come segue per spegnere il prodotto.

### Passaggio 1

Durante la registrazione, impostare "Modalità di registrazione" nella scheda [Configurazione avanzata] sulla pagina "REC/Evento" in [Configurazione di base] dal menu Configurazione su "Off" per interrompere tutte le registrazioni. (☞ Manuale di istruzioni (PDF))

### Passaggio 2

Scollegare la spina della corrente dalla presa di corrente dopo aver confermato che l'indicatore [REC] è spento.

→ L'indicatore [OPERATE] nel pannello frontale del registratore si spegnerà.

#### IMPORTANTE:

• Rimuovere la spina dalla presa se non si utilizza il registratore per un lungo periodo.

### Nota:

• Accertarsi di eseguire l'operazione per avviare la registrazione (selezionare "On" per "Modalità di registrazione") dopo aver riacceso il registratore.

# <span id="page-26-1"></span><span id="page-26-0"></span>6 Registrazione della licenza (Registration Key)

Al primo utilizzo del registratore, quando si usa la funzione protetta o per aumentare il numero di telecamere da collegare, è necessario registrare la licenza del registratore (Registration Key).

### IMPORTANTE:

- Nei casi seguenti, il registratore deve essere riavviato cliccando il pulsante [Riavvia]. La licenza non entrerà in vigore finché non viene riavviato il registratore.
	- Quando si registra la Registration Key del registratore
	- Quando la licenza del kit della telecamera supplementare o il Kit aggiuntivo di business intelligence vengono aggiunti
- Le telecamere aggiunte dovranno essere registrate su "Avvio facile" (☞ Pagina [29\)](#page-28-2) o sulla scheda "Registrazione della telecamera". Tutti i valori delle impostazioni sono quelli predefiniti. Configurare ciascuna impostazione secondo le proprie esigenze.

### Passaggio 1

### Ottenere la "Registration Key" per il registratore seguendo le istruzioni sulla "Activation Key Card" fornita.

Per utilizzare ogni funzione extra, procurarsi la "Registration Key" di ogni licenza supplementare in base al Kit aggiuntivo (optional) corretto.

Far riferimento alla "Activation Key Card" per ulteriori informazioni.

### Passaggio 2

Avviare il registratore. (☞ Pagina [25](#page-24-2))

→ Una volta completato il controllo del sistema, la schermata operativa verrà visualizzata sul monitor principale.

### Passaggio 3

#### Cliccare il pulsante [Configurazione].

![](_page_26_Picture_144.jpeg)

→ Verrà visualizzato il menu di configurazione.

![](_page_26_Picture_145.jpeg)

### Passaggio 4

Cliccare [Configurazione avanzata] - [Manutenzione] scheda [Gestione sistema] sul menu di configurazione.

→ Verrà visualizzata la pagina "Gestione sistema".

![](_page_26_Figure_22.jpeg)

### Passaggio 5

Cliccare il pulsante [Configurazione >] di [Registrazione della licenza (Questo prodotto, telecamere aggiuntive, etc.)].

→ Verrà visualizzata la finestra di registrazione.

![](_page_27_Picture_4.jpeg)

### Passaggio 6

Cliccare il pulsante [Registrazione >] di "Prodotto" - "Registration Key".

→ Verrà visualizzata la finestra "Inserimento della Registration key".

### Passaggio 7

Inserire la "Registration key" per il registratore nel campo "Registration key" utilizzando la tastiera su schermo e cliccare il pulsante [Registrazione].

![](_page_27_Figure_10.jpeg)

→ La finestra "Inserimento della Registration key" ritornerà alla finestra di registrazione.

### Nota:

• Se venisse visualizzato un messaggio di errore, inserire nuovamente la "Registration Key" idonea nel campo di inserimento.

### Passaggio 8

Per aumentare il numero di telecamere collegate, inserire il Registration Key della licenza della telecamera supplementare ottenuto nel passaggio 1 nei campi "Registration Key 1-3" sotto a "Telecamera supplementare" sulla pagina "Registrazione della licenza" illustrata nel passaggio 5.

Per utilizzare la funzione di business intelligence, inserire la "Registration Key" seguendo la sezione "Come registrare la licenza" del manuale di istruzioni del Kit aggiuntivo di business intelligence.

Per usare la funzione protetta, cliccare il pulsante [Configurazione >] di [Registrazione della licenza (Sicurezza)] nella schermata di gestione del sistema mostrata nel passaggio 4, quindi inserire il Registration key della licenza di comunicazione protetta ottenuto nel passaggio 1 nei campi "Registration Key 1-32" sotto a "Comunicazione protetta" sulla pagina "Registrazione della licenza".

Le operazioni sono uguali a quelle dei Passaggi 6 e 7.

#### Nota:

• Registrare prima la registration key per il registratore, e successivamente per ogni licenza aggiuntiva.

### Passaggio 9

### Cliccare il pulsante [Riavvia] sulla finestra di registrazione per registrare la licenza.

→ Il registratore verrà riavviato e ciascuna licenza entrerà in vigore.

<span id="page-28-1"></span><span id="page-28-0"></span>Sul menu di configurazione - menu "Configurazione veloce" - "Avvio facile", si possono configurare le impostazioni minime necessarie per utilizzare il registratore, quali ora e data, registrazione delle telecamere, registrazione.

Innanzitutto, configurare le impostazioni minime su "Avvio facile" e, per configurare le impostazioni più avanzate, andare su ciascuna pagina di configurazione.

## <span id="page-28-2"></span>Impostazioni disponibili su "Avvio facile"

- Data e ora del registratore
- Registrazione della telecamera
- Modifica dell'ordinamento dei numeri delle telecamere registrate
- Frame rate di registrazione, qualità dell'immagine e audio
- \* Le altre impostazioni rimarranno alla regolazione predefinita o saranno conformate alle impostazioni della telecamera.
- \* Per applicare 25, 50 o 60 ips per il frame rate di registrazione, configurare sulle configurazioni di registrazione avanzate (per ogni telecamera) sulla tabella di "configurazione di registrazione" sotto "REC/evento" della "Configurazione di base" ma non su "Avvio facile".
- \* Per ripristinare l'orario, non utilizzare "Avvio facile", bensì andare al menu "Configurazione di base" pagina "Data/Language".

### Passaggio 1

### Cliccare il pulsante [Avvio facile] sulla schermata principale del menu di configurazione.

Far riferimento a "Operazioni di base" (☞ Pagina [7\)](#page-6-2) per come visualizzare il menu di configurazione.

![](_page_28_Picture_14.jpeg)

→ Verrà visualizzato il menu di configurazione di data e ora.

### Passaggio 2

Impostare data e ora.

## **[Data]**

Impostare la data corrente. Selezionare anno e mese per mezzo dei pulsanti del calendario e cliccare la data. Pulsante [<<A]/[A>>]: Seleziona l'anno precedente o successivo. Pulsante [<M]/[M>]: Seleziona il mese precedente o successivo.

## [Ora]

Impostare l'orario corrente.

## Passaggio 3

#### Cliccare il pulsante [Applica] dopo aver impostato la data e l'ora.

→ I secondi saranno impostati su "00".

### [Imposta fuso orario]

Selezionare il proprio fuso orario.

GMT-12:00 - GMT+13:00

Regolazione predefinita: GMT

Spuntando la casella di opzione [Attivazione dell'impostazione dell'ora legale] verrà attivata l'ora legale.

### Passaggio 4

### Cliccare il pulsante [Successivo].

 $\rightarrow$  Si apre la finestra di registrazione delle telecamere.

### Nota:

- Per utilizzare l'indirizzo IP delle telecamere collegate, fare riferimento a "Rilevamento delle telecamere per la registrazione [Rileva telecamere]" (☞ Manuale di Istruzioni (PDF)) invece di "Avvio facile".
- Prima delle impostazioni, registrare le telecamere nella rete. Soltanto le telecamere aggiunte mediante la registrazione della licenza verranno rilevate, nonostante siano collegate più telecamere rispetto al numero di licenze registrate.
	- Si consiglia di scollegare le telecamere non necessarie.
- Le telecamere dovranno essere collegate alla porta telecamera/PC.

Le telecamere non verranno rilevate se sono collegate alla porta PC.

## Passaggio 5

Registrare le telecamere collegate al registratore.

![](_page_29_Figure_3.jpeg)

## Pulsante [Nuova]

Solitamente si utilizzano senza telecamera registrata nel registratore.

Rileva tutte le telecamere collegate.

Verranno visualizzati i modelli ed i risultati delle telecamere rilevate.

Accertarsi che i numeri dei modelli di tutte le telecamere collegate siano visualizzati.

# Pulsante [Aggiunta]

In genere si utilizza per telecamere aggiuntive o sostitutive durante il funzionamento.

Rileva soltanto le telecamere aggiunte o sostituite. Verranno visualizzati i modelli ed i risultati delle telecamere rilevate.

Accertarsi che i numeri dei modelli di tutte le telecamere aggiunte o sostituite siano visualizzati.

### IMPORTANTE:

- Quando le telecamere sono in uso, cliccando il pulsante [Nuova] il sistema può sovrascrivere le informazioni registrate e assegnare nuovi indirizzi IP a tutte le telecamere collegate (incluse le telecamere attualmente in uso).
- Le nuove telecamere aggiunte dopo l'avvio dell'operazione verranno registrate con le impostazioni predefinite. Per conformare le impostazioni a quelle delle telecamere registrate, eseguire le impostazioni per le telecamere aggiunte.
- Per il codificatore video (WJ-GXE500), verrà rilevata soltanto la telecamera collegata a CH1. I canali da CH2 a CH4 devono essere registrati dal menu di configurazione.

# [Telecamera]

Dopo la registrazione della licenza (☞ Pagina [27\)](#page-26-1), è possibile collegare 9, 16, 24 o 32 telecamere.

# [Modello]

Quando si utilizzano le nostre telecamere, verranno visualizzati i numeri di modello.

## [Risultati]

- Nuova: Visualizzato quando viene collegata una nuova telecamera al registratore.
- Sostituita: Visualizzato quando la telecamera è stata sostituita con un'altra.
- Aggiunta: Visualizzato quando il collegamento della telecamera viene aggiunto al registratore.
- Registrata: Visualizzato quando la telecamera è già stata registrata.
- Persa: Visualizzato quando la telecamera registrata non viene rilevata.
- Vuoto: Non viene rilevata alcuna telecamera.
- \*: Amministratore non registrato

### Nota:

• Se viene visualizzato "Persa" o la colonna viene lasciata vuota, controllare se la telecamera è accesa e assicurarsi che i cavi siano collegati correttamente.

### Passaggio 6

Inserire user name e la password per registrare per una telecamera con "\*" nei risultati.

### Passaggio 7

### Cliccare il pulsante [Successivo].

→ Verranno assegnati gli indirizzi IP alle nuove telecamere collegate, sostituite o aggiunte e le immagini dalla telecamera verranno visualizzate sulla schermata operativa.

### Nota:

- Su "Avvio facile" è impossibile registrare la telecamera in un network diverso attraverso lo stesso router.
- Per incrementare la sicurezza, non sarà più possibile cambiare l'indirizzo IP della telecamera una volta trascorsi 20 minuti da quando è stata accesa. Eseguire il rilevamento della telecamera entro 20 minuti, oppure spegnere la telecamera e riaccenderla se sono passati più di 20 minuti. Far riferimento al manuale di istruzioni della telecamera per ulteriori informazioni. Una volta trascorsi 20 minuti dopo l'accensione della telecamera, può essere rilevato "ONVIF" a seconda dei modelli delle nostre telecamere. In tal caso, spegnere la telecamera e riaccenderla per eseguire il rilevamento della telecamera.
- Quando è selezionato "On" per l'impostazione "DHCP" delle telecamere rilevate, il registratore cambierà forzatamente l'impostazione su "Off" per assegnare gli indirizzi IP automaticamente.
- Quando si clicca il pulsante [Annulla], verrà visualizzata la schermata principale di "Avvio facile" (il menu per impostare data e ora) senza applicare il risultato della rivelazione delle telecamere.

### Passaggio 8

Se si desidera cambiare i numeri delle telecamere registrate, è possibile modificare l'ordine dei numeri delle telecamere.

![](_page_30_Picture_3.jpeg)

Le immagini dalla telecamera verranno visualizzate sul monitor a partire dall'angolo superiore sinistro verso destra in ordine di numero della telecamera (1, 2 ... 16). (Quando la configurazione della telecamera è impostata a 16 o meno, le immagini vengono mostrate sullo schermo 16. Se è impostata a 32, le immagini vengono mostrate su due schermi 16.)

Per scambiare i numeri delle telecamere, trascinare l'immagine della telecamera da spostare con il mouse e rilasciarla nella posizione desiderata.

Se si devono scambiare anche i titoli delle telecamere, spuntare la casella di opzione "Modifica anche titoli delle telecamere".

### [Stato della telecamera]

I numeri dei modelli e lo stato di ciascuna telecamera verrà visualizzato sotto forma di lista.

- Visualizzazione immagine in corso: Visualizza le immagini dalla telecamera utilizzando l'indirizzo IP appena registrato o che è già stato registrato.
- Modifica indirizzo IP in corso: Si stanno acquisendo immagini da una telecamera il cui indirizzo IP è stato modificato.
- Non rilevabile: Impossibile acquisire immagini dalla telecamera.
- Errore di autenticazione: Errore nell'autenticazione per visualizzare immagini dalla telecamera.

### IMPORTANTE:

- Se viene visualizzato "Non rilevabile", controllare i collegamenti della telecamera e ritentare la registrazione della telecamera.
- Se viene visualizzato "Errore di autenticazione", inizializzare la telecamera e ritentare la registrazione della telecamera facendo riferimento al manuale di istruzioni della telecamera.
- Se la telecamera registrata non viene rilevata correttamente o se si desidera cambiare le impostazioni della telecamera, modificare le informazioni registrate sul menu "Configurazione di base" - pagina "Telecamera" scheda "Registrazione della telecamera". (☞ Manuale di istruzioni (PDF))

### Pulsante [Rinfresca]

Acquisire l'immagine della telecamera più recente dopo aver scambiato le telecamere.

### Pulsante [Esci]

Esce dal menu di configurazione e ritorna alla schermata principale del menu di configurazione.

### Pulsante [Successivo]

Procede con le impostazioni per la registrazione.

### Passaggio 9

Eseguire le impostazioni per la registrazione. Se le impostazioni vengono eseguite su "Avvio facile", le impostazioni verranno applicate a tutte le telecamere.

![](_page_30_Picture_270.jpeg)

### [Frame rate]

Selezionare il frame rate della registrazione. 1 ips/ 3 ips/ 5 ips/ 10 ips/ 15 ips/ 30 ips

Regolazione predefinita: 10 ips

### IMPORTANTE:

- Per applicare 60 ips, eseguire la configurazione su [Avanzate >] della "Configurazione di registrazione (Tutte le telecamere)" sulla scheda "Configurazione registrazione" sotto a "REC/Evento" di "Configurazione di base".
- Per una telecamera il cui metodo di compressione è [MJPEG], non è possibile selezionare "10 ips / 15 ips / 30 ips".
- Se una telecamera il cui metodo di compressione è [MJPEG] è inclusa, la telecamera [MJPEG] è impostata su "5 ips" anche se "10 ips / 15 ips / 30 ips" è impostato tramite la barra di scorrimento di impostazione del frame rate. È possibile confermare il valore dell'impostazione attuale con [Avanzate >] in Configurazione della registrazione (Tutte le telecamere).

### [Qualità dell'immagine]

Seleziona la qualità dell'immagine per le immagini registrate.

- NQ (Normale): Qualità standard
- FQ (Fine): Qualità alta
- SF (Super Fine): Qualità super fine
- XF (Extra Fine): Qualità extra fine

### Regolazione predefinita: FQ

### IMPORTANTE:

- Per una telecamera con metodo di compressione [MJPEG], non è possibile impostare "XF".
- Se una telecamera il cui metodo di compressione è [MJPEG] è inclusa, la telecamera [MJPEG] è impostata su "SF" anche se "XF" è impostato tramite la barra di scorrimento di impostazione della qualità dell'immagine. È possibile confermare il valore dell'impostazione attuale con [Avanzate >] in Configurazione della registrazione (Tutte le telecamere).

# [Audio]

Selezionare se registrare o meno l'audio insieme alle immagini. On(AAC-LC): L'audio verrà registrato. (formato AAC-LC) On: L'audio verrà registrato. (formato G.726) Off: L'audio non verrà registrato.

Regolazione predefinita: Off

### [Giorni di registrazione raffrontati]

Calcola e visualizza il numero totale di giorni per i quali è disponibile la registrazione sulle unità a disco rigido.

### Nota:

- I giorni di registrazione raffrontati verranno calcolati basandosi sul presupposto che la registrazione venga avviata di lunedì.
- Il consumo dell'HDD per la registrazione degli eventi sarà esclusa.
- Se si utilizza una telecamera non nostra, il valore di "Giorni di registrazione raffrontati" non verrà visualizzato.
- Quando si configura l'esecuzione della registrazione ad alta risoluzione e alta qualità, la registrazione può talvolta non essere eseguita con la velocità specificata. Qualora ci fosse la possibilità di non riuscire a registrare alla velocità specificata quando si utilizzano soltanto le nostre telecamere, verrà visualizzata la finestra di conferma.

### Passaggio 10

### Cliccare il pulsante [Esci].

 $\rightarrow$  Salva le impostazioni e ritorna alla schermata principale del menu di configurazione.

Quando l'immagine della telecamera viene visualizzata sul monitor principale o sul PC tramite il browser di rete e può essere registrata o trasmessa, il registratore è pronto per l'uso.

# <span id="page-32-0"></span>Prima di richiedere la riparazione, controllare i sintomi con la tabella seguente.

Rivolgersi al proprio rivenditore se un problema non può essere risolto anche dopo aver controllato e provato la soluzione nella tabella, oppure se il problema non è descritto sotto.

![](_page_32_Picture_336.jpeg)

# Correzione dei difetti di funzionamento (continua)

![](_page_33_Picture_197.jpeg)

# Ispezionare periodicamente il cavo di alimentazione, la spina ed i connettori di alimentazione.

![](_page_33_Picture_198.jpeg)

#### Smaltimento di vecchie apparecchiature e batterie usate Solo per Unione Europea e Nazioni con sistemi di raccolta e smaltimento

![](_page_34_Picture_1.jpeg)

Questi simboli sui prodotti, sull'imballaggio e/o sulle documentazioni o manuali accompagnanti i prodotti indicano che i prodotti elettrici, elettronici e le batterie usate non devono essere buttati nei rifiuti domestici generici.

Per un trattamento adeguato, recupero e riciclaggio di vecchi prodotti e batterie usate vi invitiamo a portarli negli appositi punti di raccolta secondo la legislazione vigente nel vostro paese.

Con uno smaltimento corretto, contribuirete a salvare importanti risorse e ad evitare i potenziali effetti negativi sulla salute umana e sull'ambiente.

Per ulteriori informazioni su raccolta e riciclaggio, vi invitiamo a contattare il vostro comune. Lo smaltimento non corretto di questi rifiuti potrebbe comportare sanzioni in accordo con la legislazione nazionale.

![](_page_34_Picture_6.jpeg)

#### Note per il simbolo batterie (simbolo sotto)

Questo simbolo può essere usato in combinazione con un simbolo chimico. In questo caso è conforme ai requisiti indicati dalla Direttiva per il prodotto chimico in questione.

i-PRO Co., Ltd. Fukuoka, Japan https://www.i-pro.com/

i-PRO EMEA B.V. UK Branch 1010 Cambourne Business Park, Cambridgeshire CB23 6DP

Authorised Representative in EU: i-PRO EMEA B.V. Laarderhoogtweg 25, 1101 EB Amsterdam, Netherlands